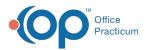

# Uploading or Downloading Documents, Reports or Files Using Parallels

Last Modified on 08/01/2023 2:27 pm EDT

## Uploading or Downloading Documents, Reports or Files

1. Click on the UPLOAD/DOWNLOAD carrot on the bottom toolbar.

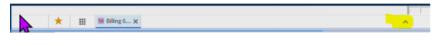

2. You will see options to choose upload or download.

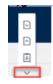

3. When you download a file, it will show in the lower left hand corner of your screen and download to your local machine.

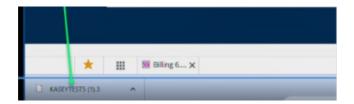

4. To upload, please drag and drop the file into the folder you want to save to your customer directory.
Most customers will save in the following locations: EDI\835 or EDI\837 folder.

## **Directory Hierarchy**

Examples of new file structures are listed below. If using a billing solution, they will have VPO, VFO or EZClaim included in the naming convention.

### SCHEDULER Path/File Structure example

• C:\Program Files (x86)\Customer\EZClaimCustomerName

### **BILLING Path/File Structure examples**

- C:\Program Files (x86)\Customer\VPOCustomerName
- C:\Program Files (x86)\Customer\VFOCustomerName
- C:\Program Files (x86)\Customer\EZClaimCustomerName

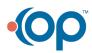